#### **Прошивка «Ритейл01Ф» «HyperTerminal+ 7.0.4-PE v.03»**

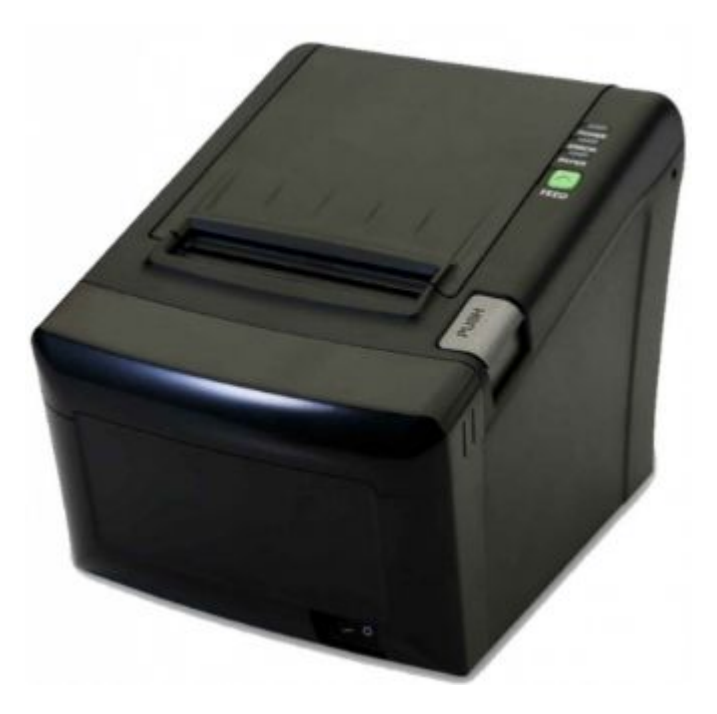

# **Для прошивки нам потребуется: кабель RS232 (9pin).**

- Подключить устройство к сети 220В. блоком питания идущим в комплектации с ФР.
- Подключить кабель RS232 к ПК.
- Противоположным концом подключить кабель к устройству.
- Включите устройство клавишей вкл/выкл.

## Запустит на ПК **«HyperTerminal»** Программа предложит создать новое подключение. Введите название и нажмите «ОК».

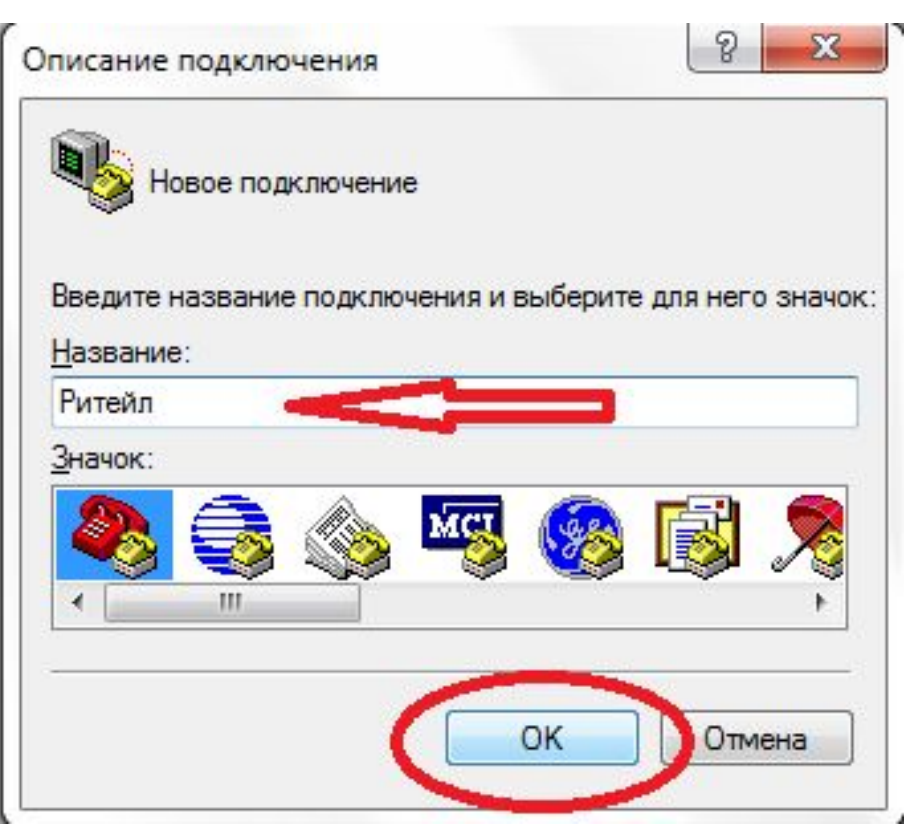

Настройка программы **«HyperTerminal»** перед началом процедуры установки нового ПО на ККТ. • Пройти: Файл Свойства вкладка подключение указать номер СОМ порта через который подключем ФР кнопка настроить установить скорость (бит/с) 115200 , в параметре «управление потоком поставить значение «нет», нажать «ОК».

• Показано на рис.1 и рис.2

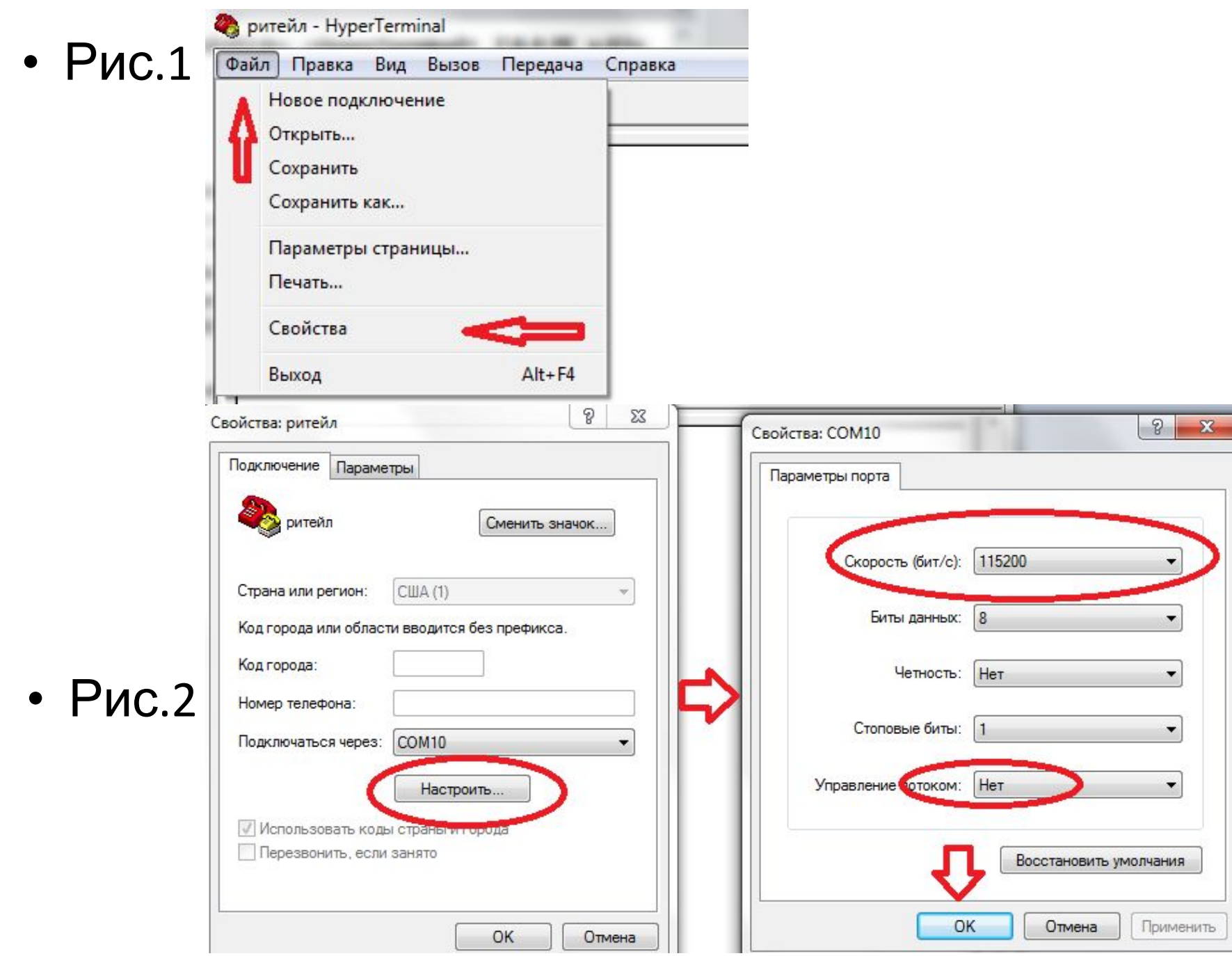

### Установка загрузчика

- Вкладка «Передача» отправить фа<del>йл</del> укажите путь к прошивке файл формата «арр», указать тип протокола «Xmodem».
- **• Выключить устройство клавишей вкл/выкл.**
- **• Нажать кнопку «Отправить»**
- **• Появится окно «отправка файла». Включить устройство клавишей вкл/выкл. Пойдет процесс установки ПО. Показано на рисунках ниже.**

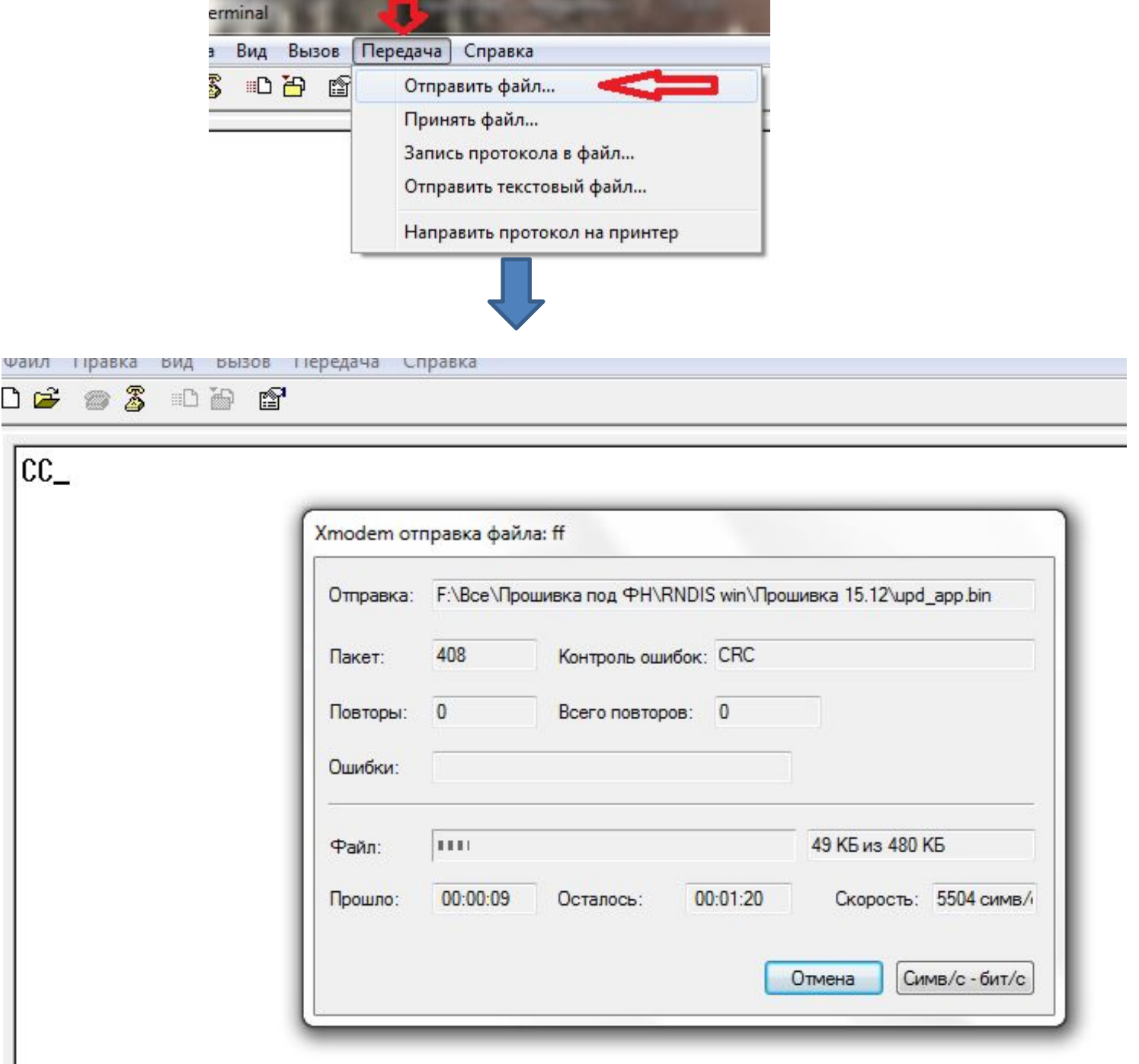

#### **По завершению операции установки.**

Программа перезагрузит ФР.

После включения ФР будет в состоянии технологического обнуления. Нужно в драйвере устройства произвести технологическое обнуление и установить текущую дату и время. На рис. Ниже.

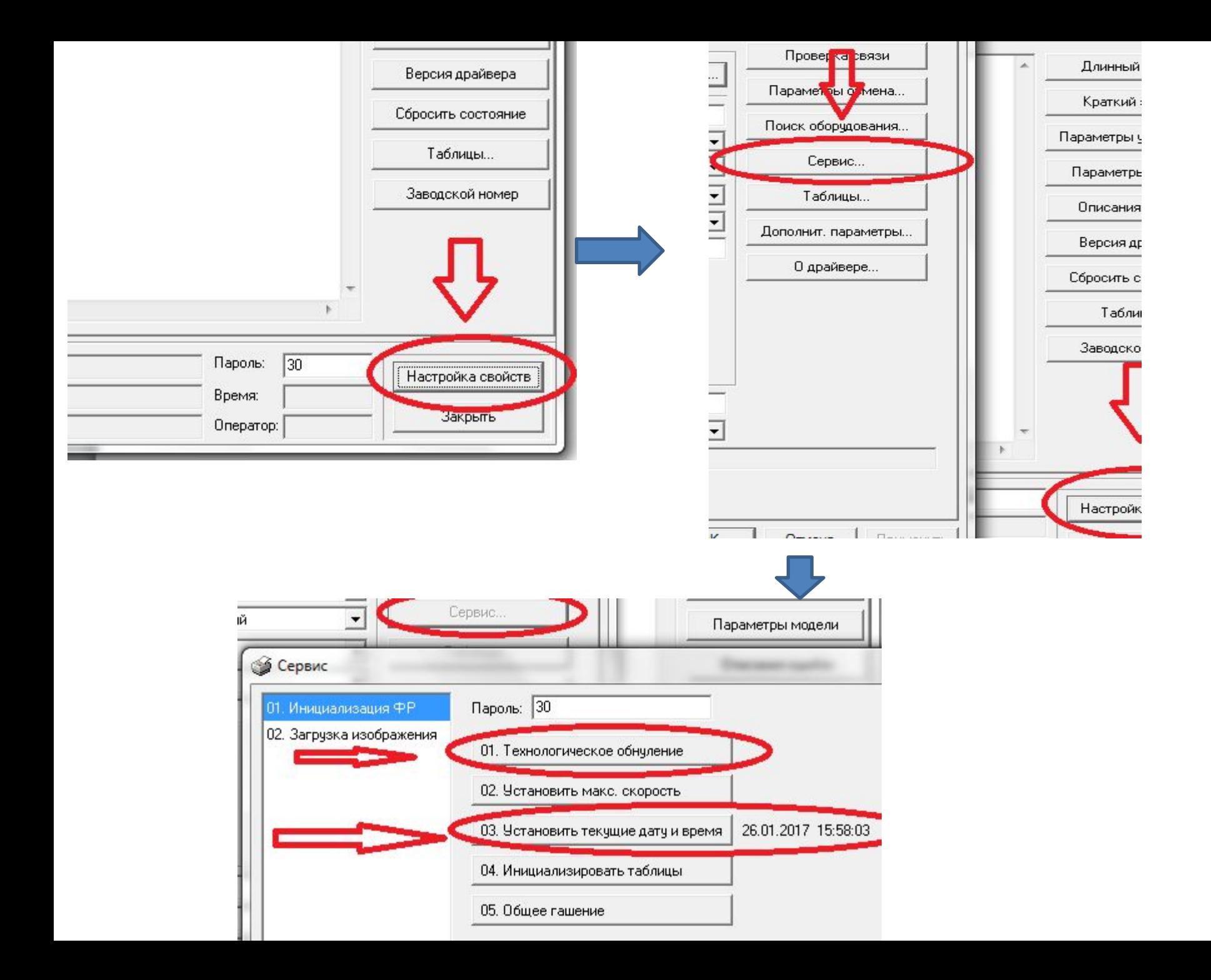